# 26.14.9 Editors - Properties Editor - Object Data Properties Tab -<br>Lattice Object  $\mathcal{S}$

# **Table of content**

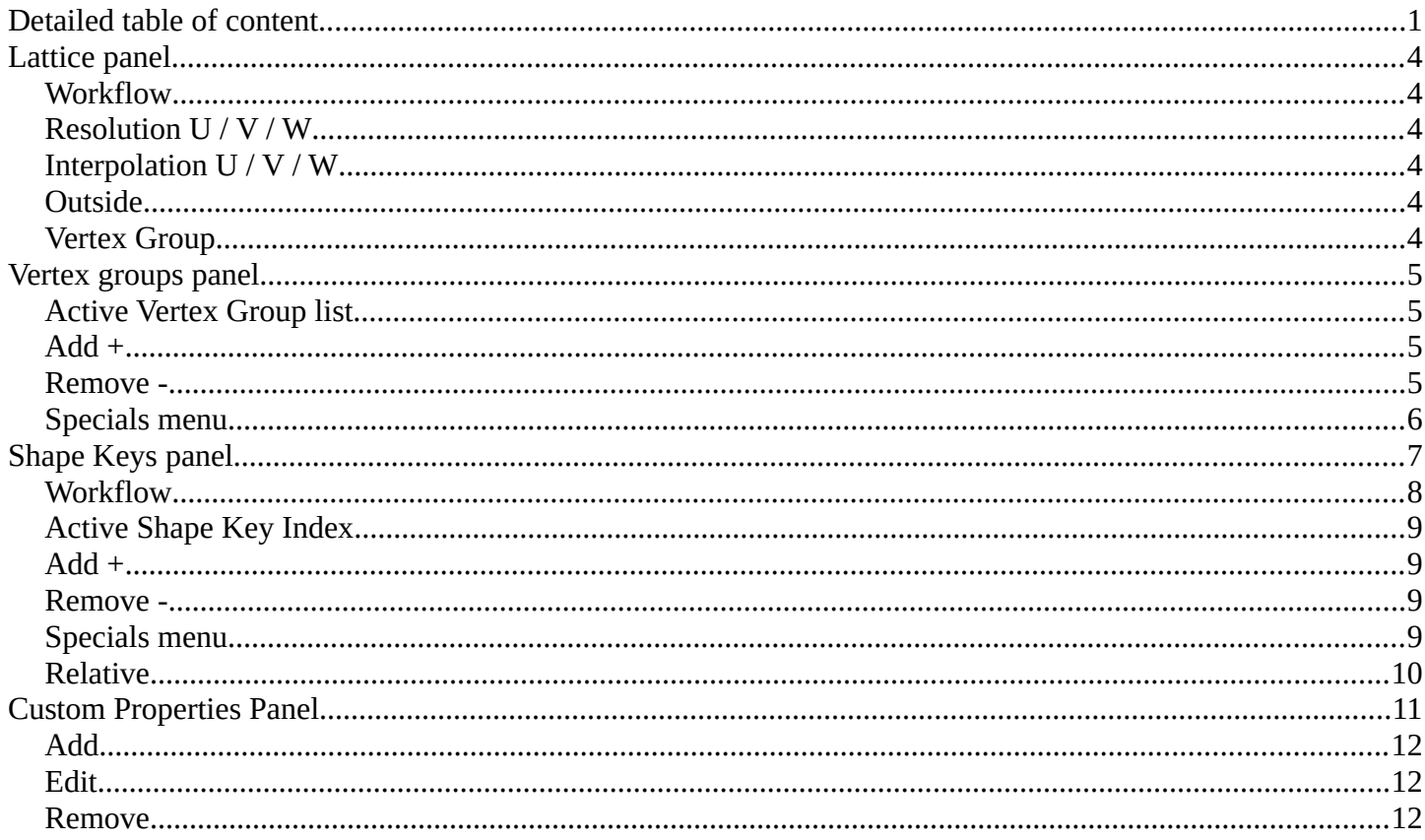

# <span id="page-0-0"></span>**Detailed table of content**

# **Detailed table of content**

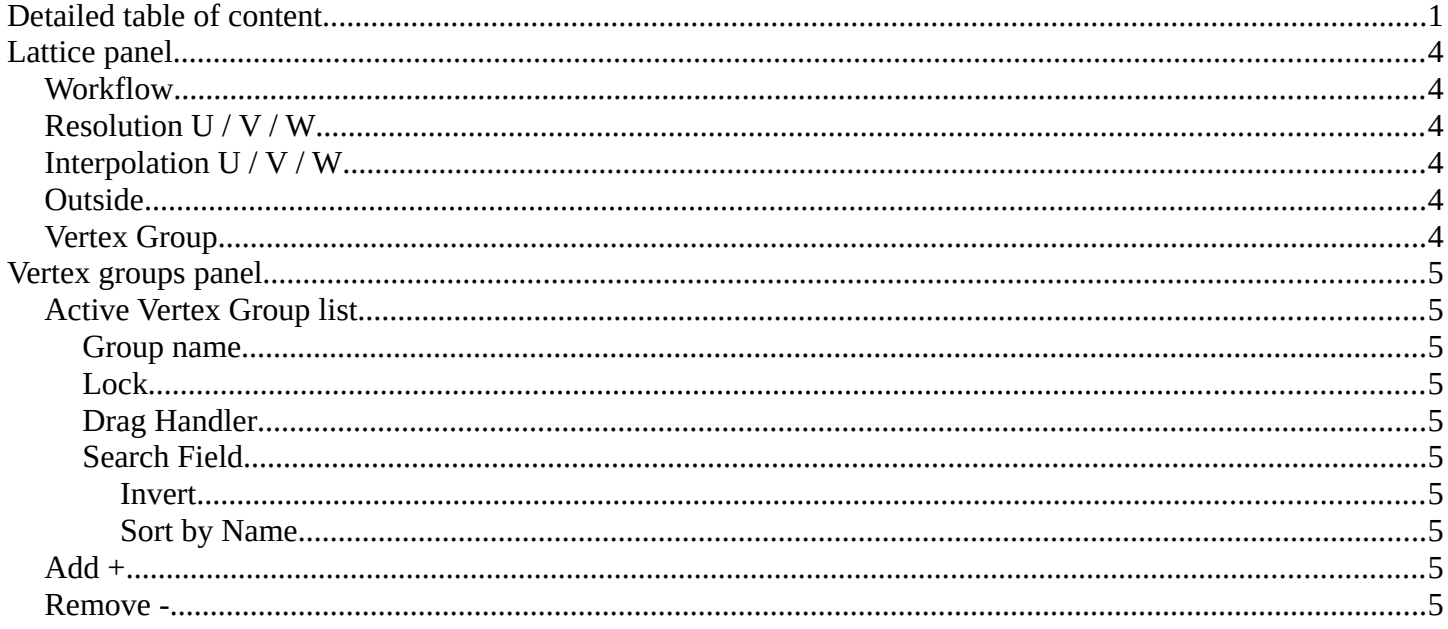

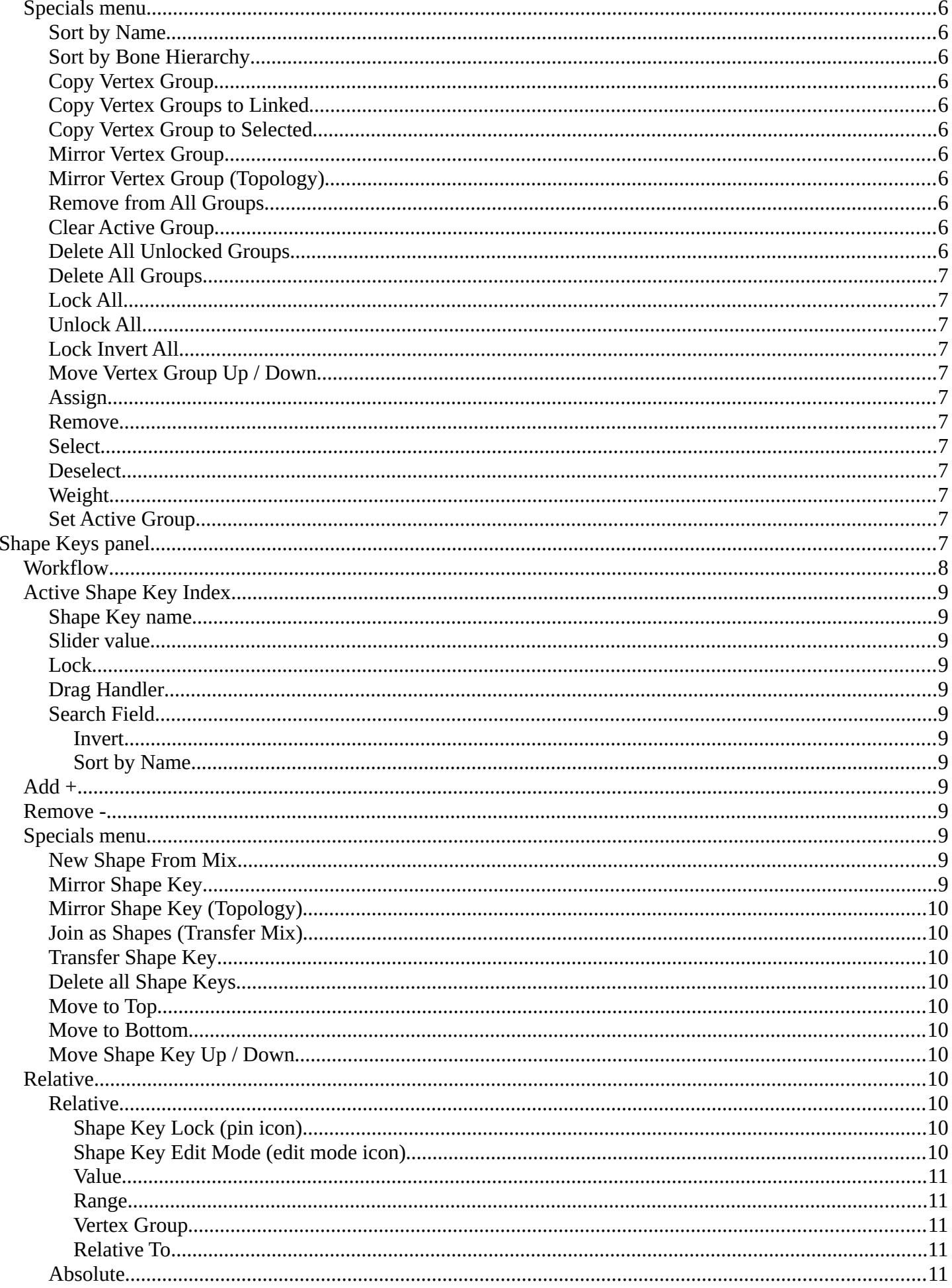

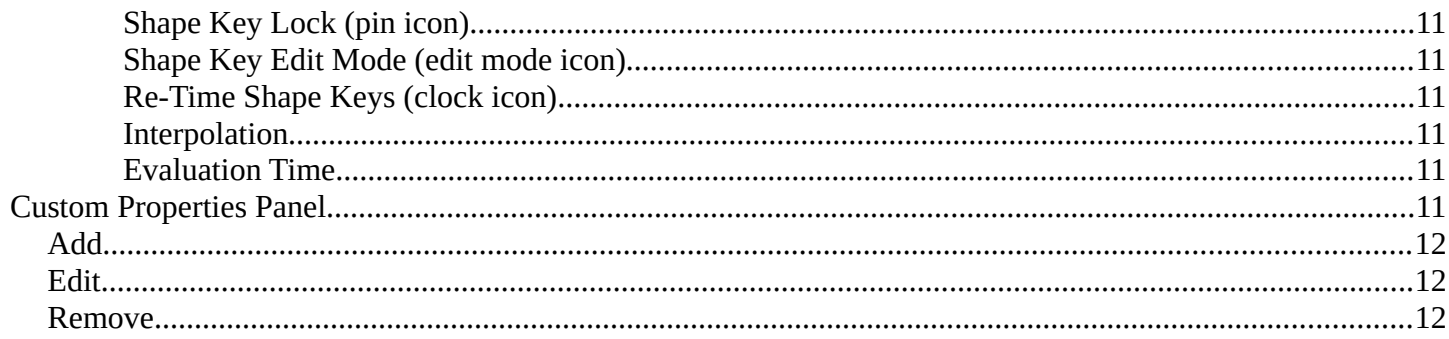

# <span id="page-3-0"></span>**Lattice panel**

Lattice objects can be used to deform child geometry by the cage of the lattice object.

# <span id="page-3-1"></span>**Workflow**

Create a lattice. Create a mesh object like a sphere.

Parent this sphere at the lattice. With method Lattice deform.

Select the lattice object and enter Edit mode.

Pull the vertices of the lattice cage. And the child geometry will deform.

# <span id="page-3-2"></span>**Resolution U / V / W**

The subdivision resolution of the Lattice object. A resolution of 1 makes the lattice one dimensional.

# <span id="page-3-3"></span>**Interpolation U / V / W**

The interpolation selector for each axis. How the Lattice cage influences the child geometry. Each method gives a slightly different result.

# <span id="page-3-4"></span>**Outside**

Takes only the vertices on the surface of the lattice into account.

# <span id="page-3-5"></span>**Vertex Group**

Apply the influence of the lattice to a vertex group instead of a whole mesh

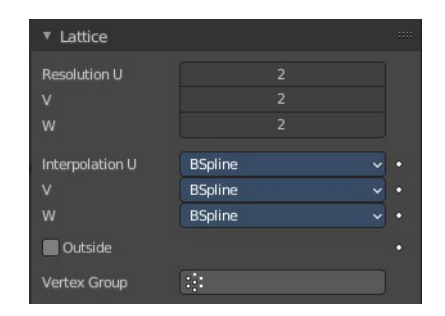

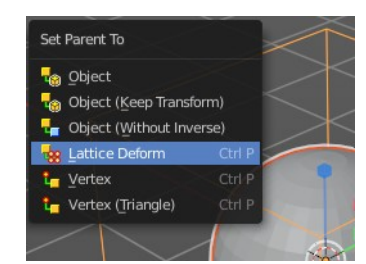

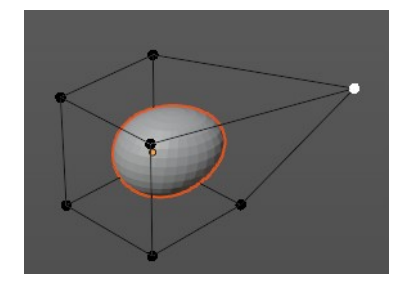

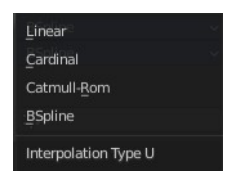

# <span id="page-4-0"></span>**Vertex groups panel**

A Vertex group is a group of vertices, a selection of the mesh. It is for example used to weight a specific mesh part to a bone. Or to control the growth of hair particles.

This panel allows you to manage and edit vertex groups. Weight painting creates vertex groups automatically.

In Edit mode this panel shows some further controls.

Vertex groups exists for mesh and lattice objects.

# <span id="page-4-1"></span>**Active Vertex Group list**

A List of the vertex groups for this mesh.

#### <span id="page-4-4"></span>**Group name**

The name of the group. It can be renamed by double clicking at it.

#### <span id="page-4-5"></span>**Lock**

The lock icon at the end of a group name locks the group from being editable.

#### <span id="page-4-6"></span>**Drag Handler**

The two vertical lines at the end is a handler with which you can expand the list.

## <span id="page-4-7"></span>**Search Field**

You can expand a search field at the bottom of the list. Type in your term and hit enter to filter for your term.

#### <span id="page-4-8"></span>*Invert*

Exclude the search term instead of searching for it.

## <span id="page-4-9"></span>*Sort by Name*

Sort the List by name.

# <span id="page-4-2"></span>**Add +**

Create an empty vertex group.

# <span id="page-4-3"></span>**Remove -**

Deletes the active vertex group.

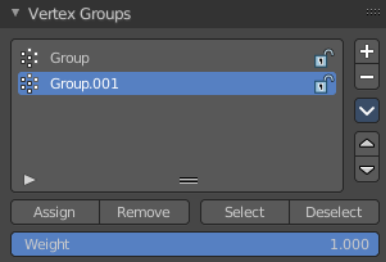

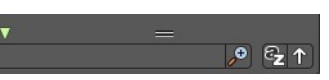

# <span id="page-5-0"></span>**Specials menu**

# <span id="page-5-1"></span>**Sort by Name**

Sorts the vertex groups alphabetically by name.

# <span id="page-5-2"></span>**Sort by Bone Hierarchy**

Sorts the vertex groups by the hierarchy of the assigned bones.

## <span id="page-5-3"></span>**Copy Vertex Group**

Add a copy of the active vertex group as a new group. The new group will be named like the original group with " copy" appended at the end of its name. And it will contain associations to exactly the same vertices with the exact same weights as in the source vertex group.

# <span id="page-5-4"></span>**Copy Vertex Groups to Linked**

Copy vertex groups of this mesh to all linked objects which use the same mesh data (all users of the data).

# <span id="page-5-5"></span>**Copy Vertex Group to Selected**

Copy all vertex groups to other selected objects provided they have matching indices (typically this is true for copies of the mesh which are only deformed and not otherwise edited).

## <span id="page-5-6"></span>**Mirror Vertex Group**

Mirrors weights and/or flips group names from one side of a symmetrical mesh to the other.

 Only mirroring along local X axis is supported. Vertices that have no corresponding vertex on the other side will not be affected. Note, the weights are not transferred to the corresponding opposite bone weight group.

# <span id="page-5-7"></span>**Mirror Vertex Group (Topology)**

Performs the Mirror Vertex Group with the Topology Mirror option enabled.

## <span id="page-5-8"></span>**Remove from All Groups**

Unassigns the selected vertices from all groups. Even locked.

## <span id="page-5-9"></span>**Clear Active Group**

Remove all assigned vertices from the active group. The group is made empty. Note that the vertices may still be assigned to other vertex groups of the object. This feature does not affect locked groups.

6

## <span id="page-5-10"></span>**Delete All Unlocked Groups**

Remove all vertex groups from the object that are not locked.

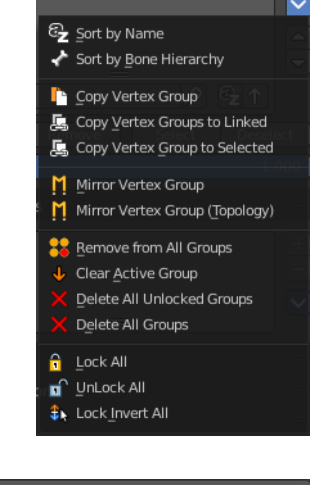

Group copy

# <span id="page-6-1"></span>**Delete All Groups**

Remove all vertex groups from the object.

#### <span id="page-6-2"></span>**Lock All**

Lock all groups.

## <span id="page-6-3"></span>**Unlock All**

Unlock all groups.

## <span id="page-6-4"></span>**Lock Invert All**

Invert group locks.

#### <span id="page-6-5"></span>**Move Vertex Group Up / Down**

Moves the selected vertex group up or down in the list.

## <span id="page-6-6"></span>**Assign**

Assign the selected vertices to the active vertex group.

#### <span id="page-6-7"></span>**Remove**

Remove the selected vertices from the active group.

#### <span id="page-6-8"></span>**Select**

Select all vertices in the group.

#### <span id="page-6-9"></span>**Deselect**

Deselect all vertices in the group.

## <span id="page-6-10"></span>**Weight**

The weight value that gets assigned to the selected vertices.

#### <span id="page-6-11"></span>**Set Active Group**

Lets you select the group that will become the active one (menu only).

# <span id="page-6-0"></span>**Shape Keys panel**

This panel allows you to see and manage shape keys. A shape key is a vertex animation.

Shape keys are for example used for facial animations, when you don't want to use a face rig with bones. The idea is to model a shape key pose for smiling, one for laughing, one for sad, and so on. And then blend the shape key poses together as needed.

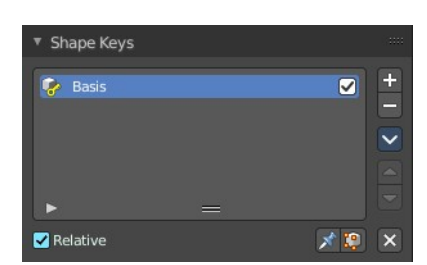

Remove Gelect Assign

 $\frac{1}{\sqrt{2}}$ 

Shape keys are also called morph targets or blend shapes.

# <span id="page-7-0"></span>**Workflow**

In Object mode add a shape key. This first shape key is called Basis by default. It is the base for the vertex animation. This basis shape key is the base shape for all further shape keys. It cannot be modified or keyframed.

Now add a second shape key. This second shape key will have more controls so that you can modify it in the needed way.

Enter edit mode with this key 1 selected.

Modify the geometry by moving some vertices around.

Switch back to Object mode.

Have a look at the value slider. This slider defines how the key 1 shape key blends with the Basis shape key.

Move it from value 0 to value 1. You will notice that the vertices that you have modified in Key 1 will now start to move to a new position. Dependent of how strong the value is. With a value of 1 it will be at the position of how you modeled it.

To keyframe this shape click at the Animate property dot behind the slider. The slider will change its color. And the dot will change to a rhombus shape to indicate that there is a keyframe recorded at this frame.

Or you right click at the slider, and choose Insert Keyframe in the menu.

Move to another frame. Change the slider value, and set another keyframe.

Recorded keyframes can be found and further tweaked in the Dope sheet Editor in Shape Key Editor mode. Here you can also record further keyframes under Key / Insert Keyframes. And control the slider values from the channel list.

Add more shape keys and model and animate them as you need them.

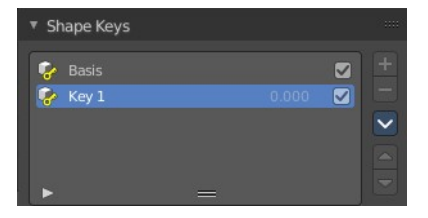

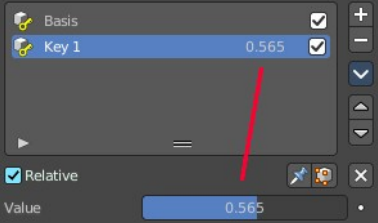

Ø

 $\overline{v}$ 

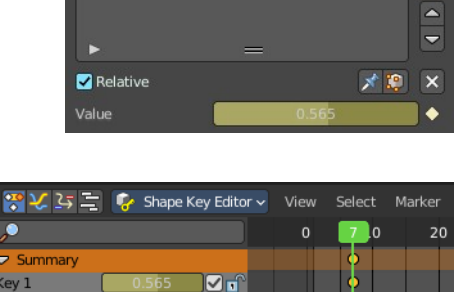

 $\mathbf{L}$  Basi  $\mathbb{Z}$  Key 1

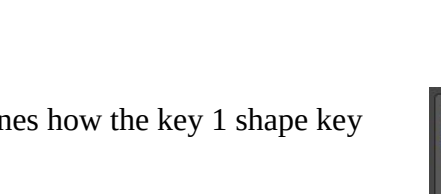

# <span id="page-8-0"></span>**Active Shape Key Index**

A List of the shape keys for this mesh.

It contains two types of shape keys. Basis is the base shape. The other type relies at this shape as the base.

# <span id="page-8-4"></span>**Shape Key name**

The name of the shape key. It can be renamed by double clicking at it.

# <span id="page-8-5"></span>**Slider value**

The blend value of this shape key. The Basis shape key does not have such a slider.

# <span id="page-8-6"></span>**Lock**

The lock icon at the end of a group name locks the group from being editable.

# <span id="page-8-7"></span>**Drag Handler**

The two vertical lines at the end is a handler with which you can expand the list.

# <span id="page-8-8"></span>**Search Field**

You can expand a search field at the bottom of the list. Type in your term and hit enter to filter for your term.

## <span id="page-8-9"></span>*Invert*

Exclude the search term instead of searching for it.

## <span id="page-8-10"></span>*Sort by Name*

Sort the List by name.

# <span id="page-8-1"></span>**Add +**

Create a shape key.

# <span id="page-8-2"></span>**Remove -**

Delete the selected shape key.

# <span id="page-8-3"></span>**Specials menu**

## <span id="page-8-11"></span>**New Shape From Mix**

Add a new shape key with the current deformed shape of the object.

# <span id="page-8-12"></span>**Mirror Shape Key**

Mirror the shape keys on the X axis. This will not work if the mesh vertices is not fully symmetrical.

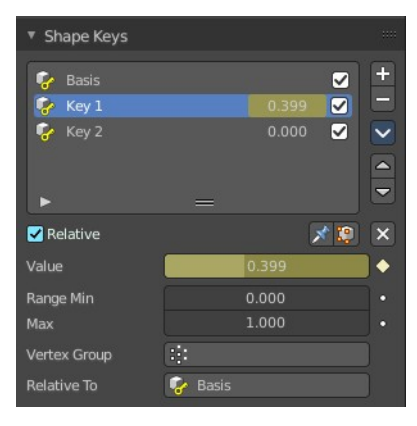

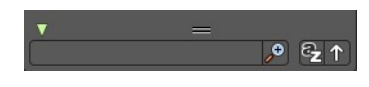

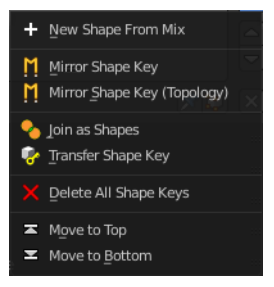

# <span id="page-9-1"></span>**Mirror Shape Key (Topology)**

Mirror the shape keys on the X axis. But detects the mirrored vertices based on the topology of the mesh. The mesh vertices do not have to be perfectly symmetrical for this action to work.

# <span id="page-9-2"></span>**Join as Shapes (Transfer Mix)**

Transfer the current resulting shape from a different object.

Select the object to copy, hold down Shift, then the object to copy into. Use this action and a new shape key will be added to the active object with the current mix of the first object.

# <span id="page-9-3"></span>**Transfer Shape Key**

Transfer the active shape key from a different object regardless of its current influence.

Select the object to copy, hold down Shift, then the object to copy into. Use this action and a new shape key will be added to the active object with the active shape of the first object.

## <span id="page-9-4"></span>**Delete all Shape Keys**

Delete all shape keys at this mesh.

#### <span id="page-9-5"></span>**Move to Top**

Move the shape key to the top of the list. But not above the Basis shape key.

#### <span id="page-9-6"></span>**Move to Bottom**

Move the shape key to the bottom of the list.

#### <span id="page-9-7"></span>**Move Shape Key Up / Down**

Moves the selected shape key up or down in the list.

# <span id="page-9-0"></span>**Relative**

Set the shape keys to Relative or Absolute.

## <span id="page-9-8"></span>**Relative**

The shape is defined relative to the Basis or another specified shape key. And can be adjusted in its settings.

## <span id="page-9-9"></span>*Shape Key Lock (pin icon)*

Show the active shape in the 3D Viewport without blending. Shape Key Lock gets automatically enabled while the object is in Edit Mode.

## <span id="page-9-10"></span>*Shape Key Edit Mode (edit mode icon)*

If enabled, when entering Edit Mode the active shape key will not take maximum influence as is default. Instead, the current blend of shape keys will be visible and can be edited from that state.

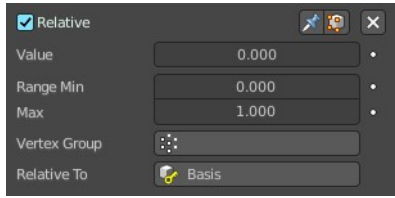

#### <span id="page-10-5"></span>*Value*

The weight of the blend between the shape key and its basis key. 0 means no influence, 1 full influence.

#### <span id="page-10-1"></span>*Range*

Minimum and maximum range for the influence value of the active shape key.

#### <span id="page-10-2"></span>*Vertex Group*

Limit the active shape key deformation to a vertex group.

#### <span id="page-10-3"></span>*Relative To*

Select the shape key to deform from. It does not need to be the Basis shape key, but can also be another shape key.

## <span id="page-10-4"></span>**Absolute**

The shape changes over time, as defined in its settings.

## <span id="page-10-6"></span>*Shape Key Lock (pin icon)*

Show the active shape in the 3D Viewport without blending. Shape Key Lock gets automatically enabled while the object is in Edit Mode.

## <span id="page-10-7"></span>*Shape Key Edit Mode (edit mode icon)*

If enabled, when entering Edit Mode the active shape key will not take maximum influence as is default. Instead, the current blend of shape keys will be visible and can be edited from that state.

# <span id="page-10-8"></span>*Re-Time Shape Keys (clock icon)*

Absolute shape keys are timed, by order in the list, at a constant interval. This button resets the timing for the keys. Useful if keys were removed or re-ordered.

## <span id="page-10-9"></span>*Interpolation*

The interpolation method between shape keys.

## <span id="page-10-10"></span>*Evaluation Time*

Evaluate the shape key influence over the defined time. The evaluation starts at influence 0, and reaches 1 at the end of the value of this timer.

# <span id="page-10-0"></span>**Custom Properties Panel**

Here you can define custom properties that can be used for scripting.

Here you might also find custom properties from addons or scripts.

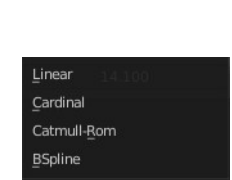

Interpolation

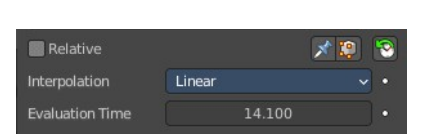

# <span id="page-11-0"></span>**Add**

Adds a new property.

# <span id="page-11-1"></span>**Edit**

Opens a panel where you can adjust the settings for the custom property.

# <span id="page-11-2"></span>**Remove**

Removes the property.

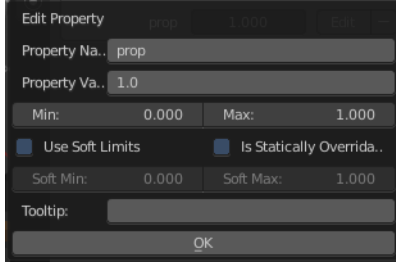